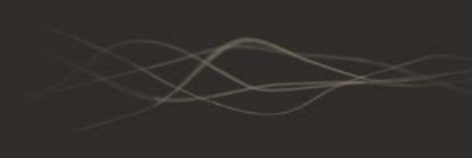

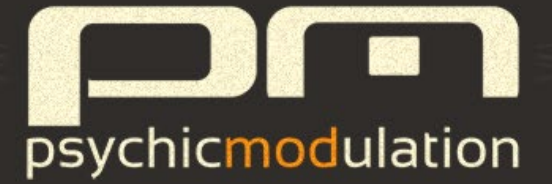

# **Expansion Pack for PulseCode**

# **Table of Contents**

**[Introduction to Electro](#page-2-0)**

**Installation** 

**[Patchbank & Presets](#page-4-0)**

**[Element Layers](#page-9-0)**

**[Tips & Tricks](#page-11-0)**

**[Sound Lis](#page-14-0)t** 

## <span id="page-2-0"></span>**Introduction to Electro**

Electro is an expansion pack for PulseCode containing over 300 Electronic Synth Drum Elements perfect for Techno, Minimal, SynthPop and Old-School Electro styles. Each of these Elements contain multiple layers that can be used to craft and shape drum sounds inside of PulseCode's drum editor. The sounds in this expansion pack have all been designed and resampled using the Machinedrum SPS-1 and it's 12 bit sampling engine, thus creating a modern sound with subtle crunch and character. To contrast this 12-bit 'Core' sample, each Element also contains an 8-bit 'Grit' layer, resampled using the Yamaha VSS-30, which is super lo-fi. When the Grit layer is mixed in subtly, it will act to add just a little dirt and edge, or fully mixed in for ultra dirty drums. When an Element is loaded into PulseCode, you can adjust the levels, tuning and other aspects of each of the 6 layers to get drastically different sounds from a single source sample. These layers are discussed in more detail on the following page.

## **What's included**

The Electro Expansion Pack comes included with the following:

300+ Elements (multi-layered samples)

256 Drum Presets

Bank of 128 PulseCode Presets

### <span id="page-3-0"></span>**Installation**

To install Electro, just run the included installer and follow the on-screen prompts. Your new Elements will be installed into the following location based on OS:

**Windows:** C:/Users/Public/Public Documents/PulseCode/Elements/(drum type)/Electro/

**Mac:** Users/Shared/PulseCode/Elements/(drum type)/Electro/

The new Elements will now show up when selecting a new Element within PulseCode. To load an Electro Element, select the dropdown menu at the top left of the corresponding Drum panel, and select [Electro]. This will display a list of all the Drum Elements included in the expansion pack. Once an Element is selected, use the left/right arrows to navigate the other sounds within the Electro sub-folder.

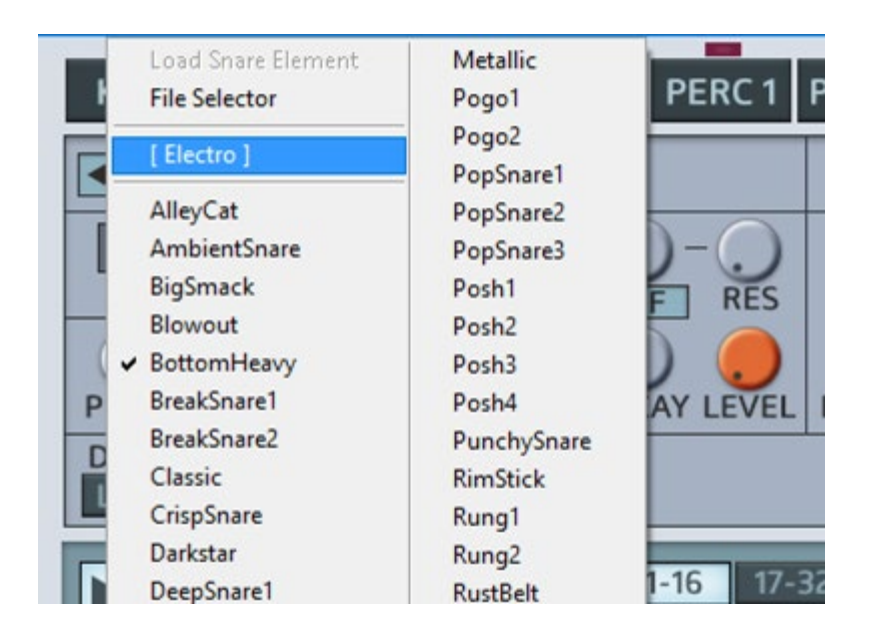

# <span id="page-4-0"></span>**Patchbank and Presets**

Electro includes a Patch Bank with 128 presets, which will be installed as follows.

#### **Installed locations**

**Windows:** C:/Users/Public/Public Documents/PulseCode/Banks/

**Mac:** Users/Shared/PulseCode/Banks/

#### **Loading up the Patch Bank**

To load the Bank, click the 'B' button to open the list of installed Banks

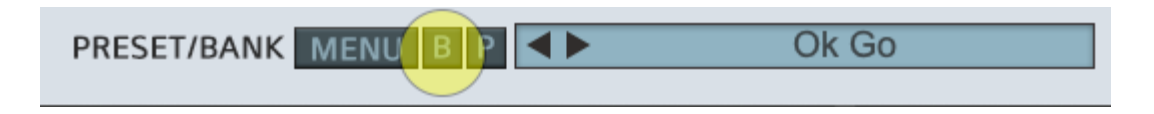

Next, choose the 'Electro' Bank from the dropdown list

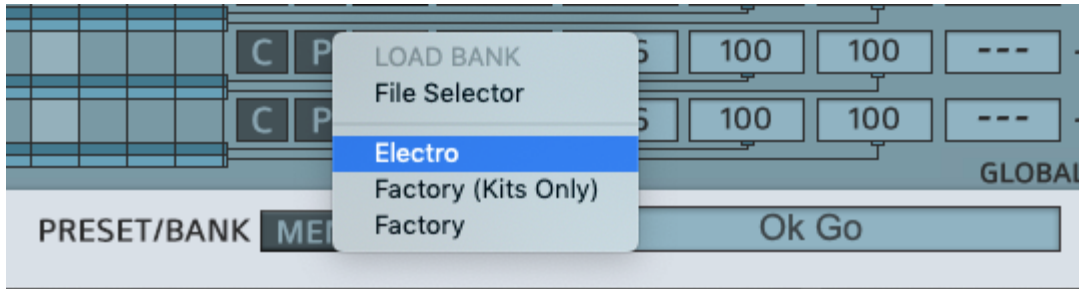

Now, click on the Preset Display bar to select from the list of 128 presets.

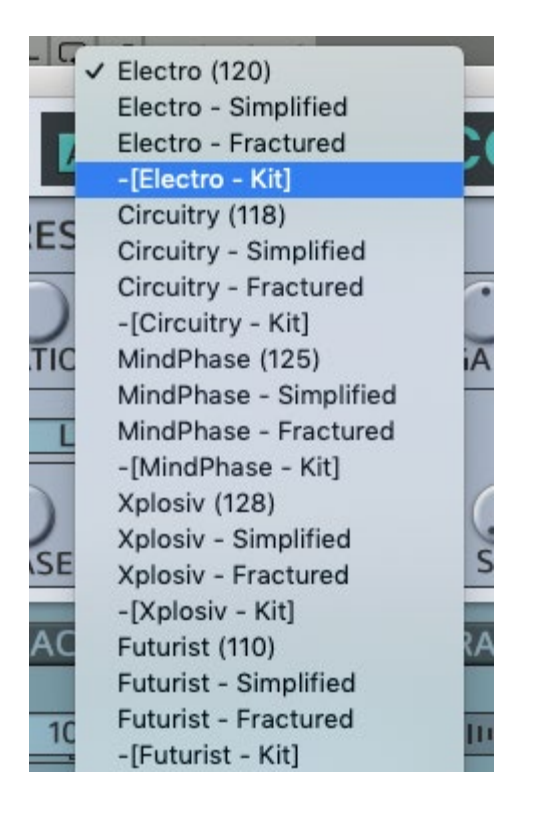

# **Patch Bank Layout**

The Presets in the Electro Patch Bank contain parameter settings for the entire plugin (Drums, Sequencer controls, Patterns etc.). The Bank includes 128 PulseCode Presets total, which are divided into variations of 32 different Presets. Each of these 32 presets are layed out as follows:

Full Preset (suggested BPM)

A simplified version of this preset

A Fractured version, which uses randomization to create auto-beats

A Kit version, which is the same Drum sounds but with an empty Pattern and defaulted Sequencer controls

The full presets are typically busy patterns that show off PulseCode's features. They might have alot of things going on and work well as examples of what can be done. The simplified versions are provided as "go-to" presets for laying down a quick beat. These are more focused on the important aspects of the beat and can work well in most cases to accompany other instruments in a production track.

The Fractured version shows what Fracture can do when the controls are

latched, creating an automatic beat generator that will play a continuous randomized drum section.

The Kit versions of these presets provide a blank slate for creating your own patterns and sequences using the same drums.

# **Drum Presets**

Also included are 256 individual Drum Presets, which are categorized as the sounds from each of the 32 Presets in the Bank.

### **Installed locations**

**Windows:** C:/Users/Public/Public Documents/PulseCode/Presets/(drum type)/Electro/

**Mac:** Users/Shared/PulseCode/Presets/(drum type)/Electro/

#### **Loading up a Drum Preset**

To load a Drum Preset, click on the 'Load' button on the Drum Editor panel.

**DRUM PRESET SAVE COPY PASTE** 

Next, choose the [Electro] folder from the dropdown list

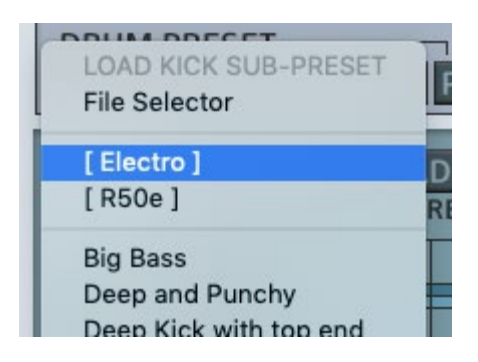

Now you can select from a list of all installed Presets for that drum.

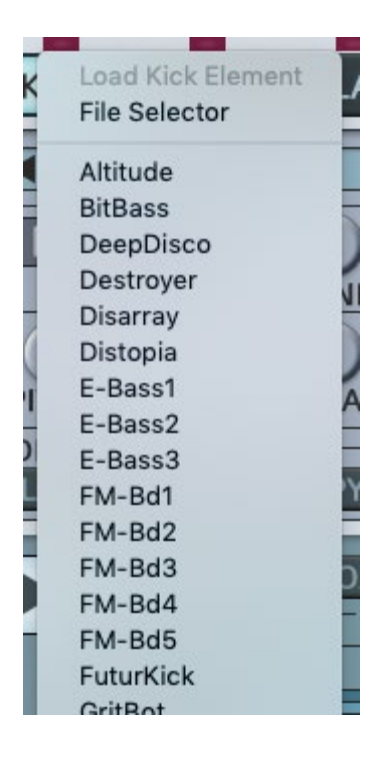

**\*Note:** All of the Bank Presets and Drum Presets use only Elements from the Electro Expansion Pack.

# <span id="page-9-0"></span>**Drum Layers**

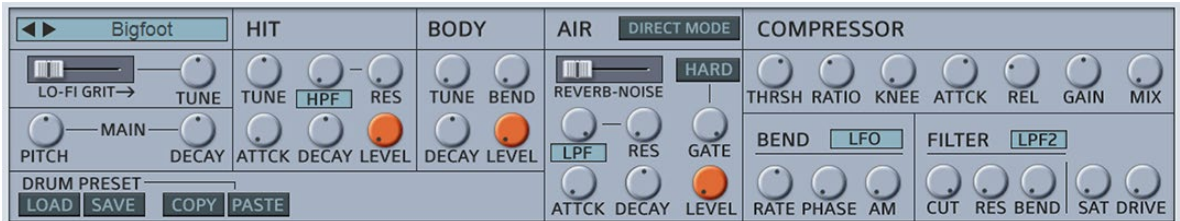

Each Element is made up of 6 layers. When an Element is loaded into PulseCode, it's layers are reflected on the corresponding drum's control panel.

The overall pitch of the Element is controlled by the Main Pitch knob. The Main Decay affects the overall amplitude decay of the entire Element, but keep in mind that the Air (reverb) layer is only affected by the Main Decay when the Gate is raised above 0.

Below is a description of each of the six layers and how to use them.

**Core:** The Core layer is the primary sound of the drum, that of which all other layers are based. All of the Core sounds in this pack have been sampled in 12-bit. The 'Grit' slider below the Element selector is used to mix in a lo-fi signal into this layer. More about this below.

**Grit:** The Grit layer is a lo-fi version of the Core sound. For this pack, the Core was resampled in 8-bit on a very lo-fi sampler. The resulting Grit sound has been specially processed to retain the higher frequencies to get a specific 'crunch'. Mixing Grit into the Core is represented by the LoFi Mix control directly beneath the Element selector. Moving the slider to the right will mix in some lo-fi grit into the Core sound of the Element. If mixed fully right, only the LoFi sound will be heard. The Grit layer can be detuned from the Core using the **Tune** knob. This can help beef up the overall Element, similar to that of detuning a 2nd oscillator.

**Hit:** This layer adds extra top end to the drum sound. This can give the drum more of an initial 'hit' in the form of a slap, crack or snap kind of sound. The Hit layer can be Tuned separately (+ or - 1 octave). It also has it's own Attack and Decay settings. The Attack is very short, and is meant to dull the sound if it is too sharp, removing some of the transient.

**Body:** This layer will add body and substance to the drum. It will typically be in the form of a low-end layer, but for some sounds where bass is not suitable, this layer might take a different form. With hihats and cymbals for example, this layer will be a variant of the Core sound, which can be down pitched from the original. For Kicks and Toms, this comes as a subbass layer. Essentially the Body layer will add thickness and overall body to the drum in some aspect. The Body layer can be tuned down an octave (-12/0), acting similar to a sub oscillator.

*The Reverb and Noise layers are part of the same panel on the Drum Editor, which is called 'Air'. The two layers can be mixed together in a similar way as the Core and Grit layers, using a crossfader. Both sounds can be gated using the 'Gate' control.*

**Reverb:** Each Drum Element has it's own specific Reverb layer. This is recorded from a vintage unit from 1986. For this particular Expansion Pack, the Reverb layer has not been resampled, but captured directly from the unit to retain a cleaner sound.

**Noise:** The Noise layer is for mixing in some white noise with the reverb. This can act to 'brighten' the reverb a little, or can be used in isolation, when only white noise is needed. This can be a useful tool for snares, hihats and cymbals especially.

# <span id="page-11-0"></span>**Tips & Tricks**

# **Gated Reverb**

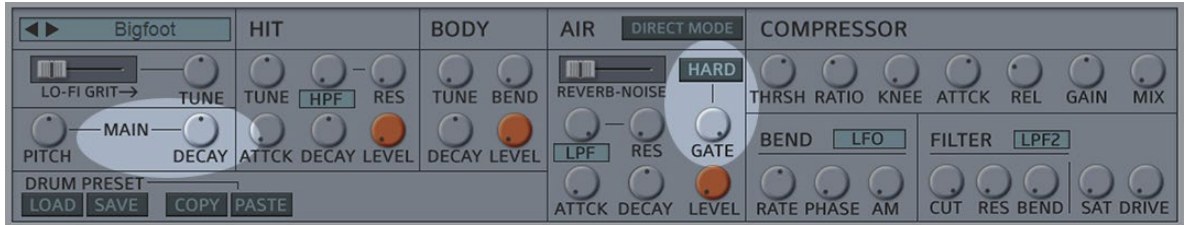

On the Air panel, turn the Gate control all the way up. Now the Reverb will follow the Main Decay control (way to the left of the editor). So if this Main Decay is short, the Reverb will be cut short as well, with a very quick fade out. For a harder gated sound, switch on the 'Hard' button above the Gate control. This will cut off the Reverb tail instantly as soon as the Main Decay ends.

### **"Reverse" Sounds**

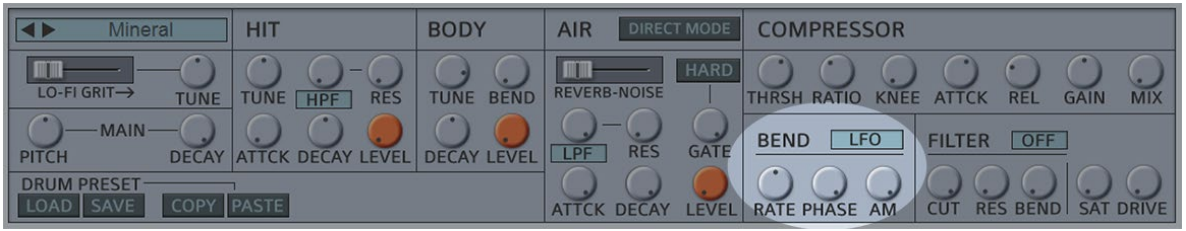

Any sound can use this technique to create a 'reverse' sounding effect. Here we'll use it on a snare which has more of a tail. Locate the Bend section to the right of the drum editor. Make sure it's set to LFO. Set the Rate somewhere in the center for now. Turn both the Phase and AM controls all the way up to their highest range. You'll hear a clean 'fade-in' effect. Now adjust the Rate to fine tune the length of the fade in. For longer fades, use a slower rate (left). For short fades use a faster rate (right). Keep in mind that this will depend on the length of the sound too, because Bend is a retriggering LFO that will continue to modulate. So if the wave cycle starts over before the drum sound ends, you will hear the sound continue to fade in and out. So for longer sounds like cymbals, it's better to use slower rates to achieve a convincing 'reverse' effect.

## **Non-Linear and "Reverse" Reverb**

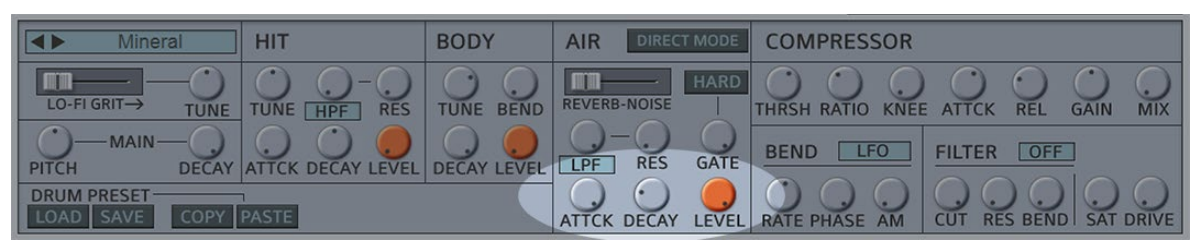

If you want to create a 'reverse reverb' effect, here's a different technique that's quite simple. Turn your Reverb level up so you can hear it. Now turn the Attack all the way up, and the Decay very low. Instant reverse reverb! If you want a longer fade-in, adjust the Decay higher, for shorter fade-ins, set the Decay lower. This technique can also be used for nonlinear reverbs, where there is a shorter fade in. You can get the best results by slightly increasing the Attack, and turning the Decay all the way down. This will give a more subtle non-linear effect where the reverb gets louder instead of fading out. This can be used along with the Gate for creating classic 80s effects.

# **Solo Reverb**

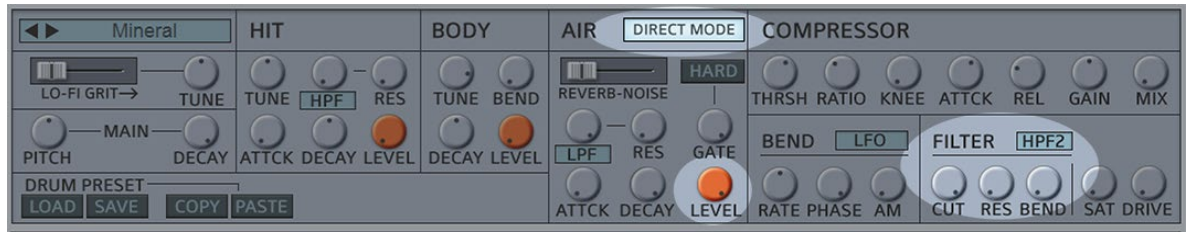

If you have a situation where you'd like to hear only the reverb of a particular sound, here's a way to do it. Turn the Air Level all the way up. Activate Direct Mode. This will force the Reverb and Noise layers to bypass the Main Filter, Compressor and Saturation. Now set the Main Filter to HPF2, and turn the Cutoff all the way up. This will filter out all of the layers completely while leaving the Reverb layer unaffected. The result is a Reverb only signal.

# **Open/Closed HiHats**

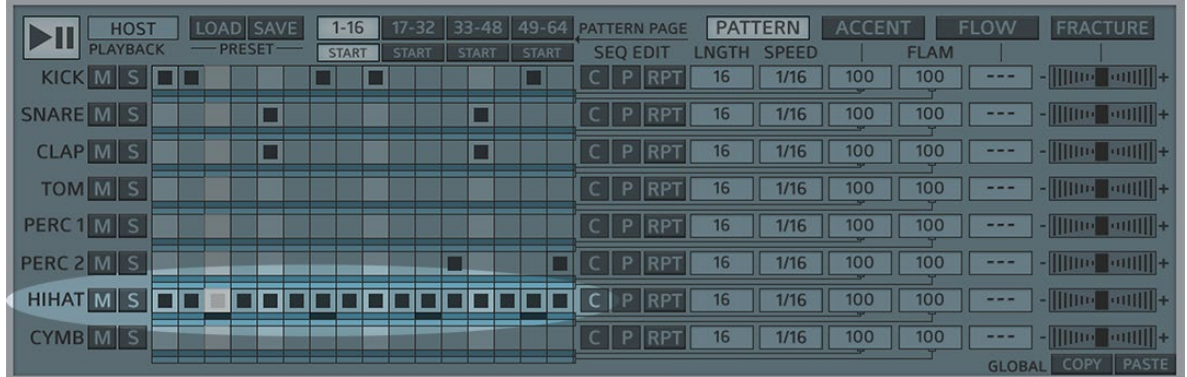

Engage all 16 steps in a HiHat sequence, adding an Accent beneath every off-beat (steps 3, 7, 11 & 15).

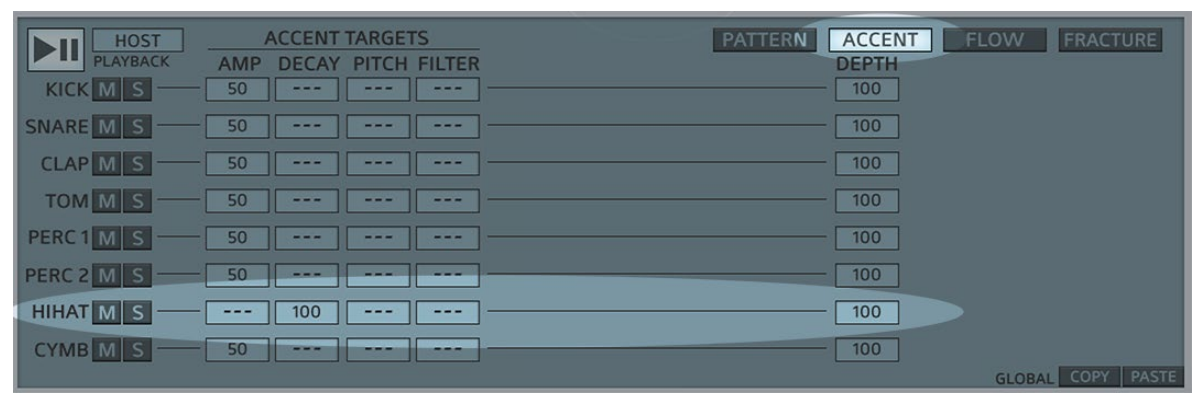

Next, click on the Accent tab to open it's panel. Make sure the Accent Depth (to the right) for the HiHat lane is all the way at 100. Now locate the Decay column (to the left), and turn this to 100 for the HiHat lane. \*\*Note this control can go into the negative range as well (-100), but here we are using the positive range (+100).

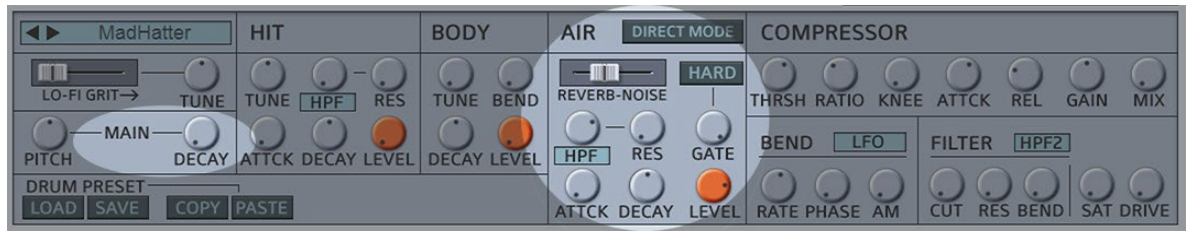

Now, on the HiHat's drum editor, turn the Main Decay all the way down. You will now hear the sound open and close while playing the sequence. If using a particularly short sound, you can 'artificially' extend the length of the HiHat by turning up the Air layer. Make sure the Gate control is all the way up so that it responds to the Main Decay opening and closing. Mix in a little noise and add a highpass filter to make it blend in. This can sound very convincing if done correctly.

# <span id="page-14-0"></span>**Drum Element Lis**

# **Kick Drums**

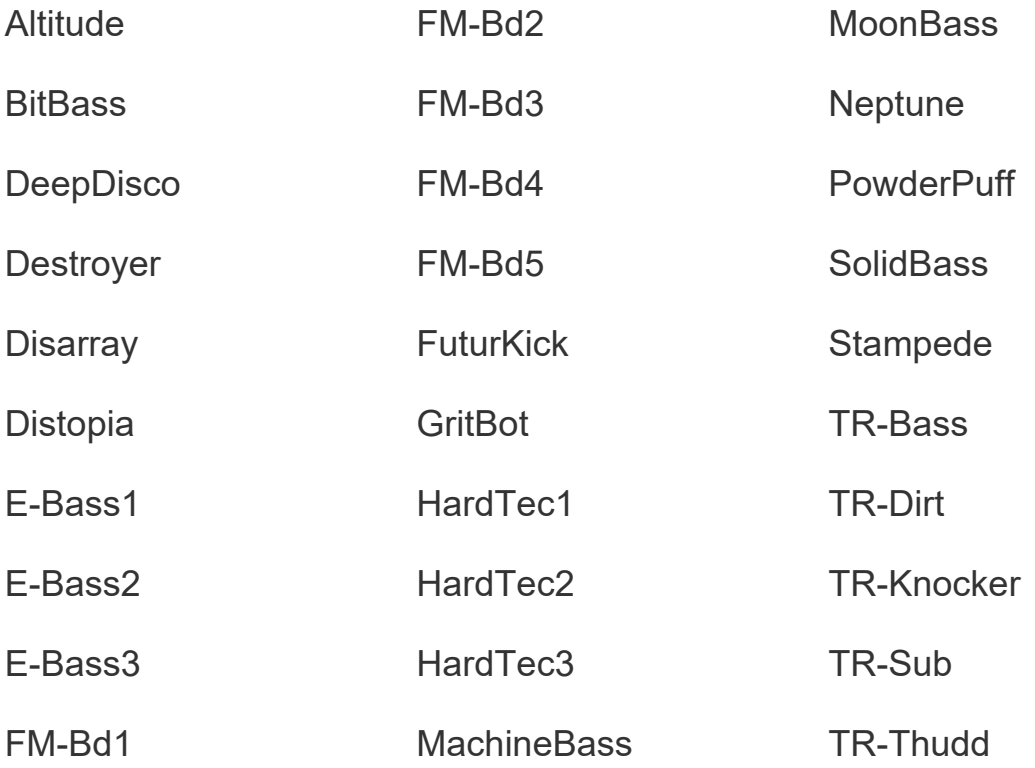

### **Snare Drums**

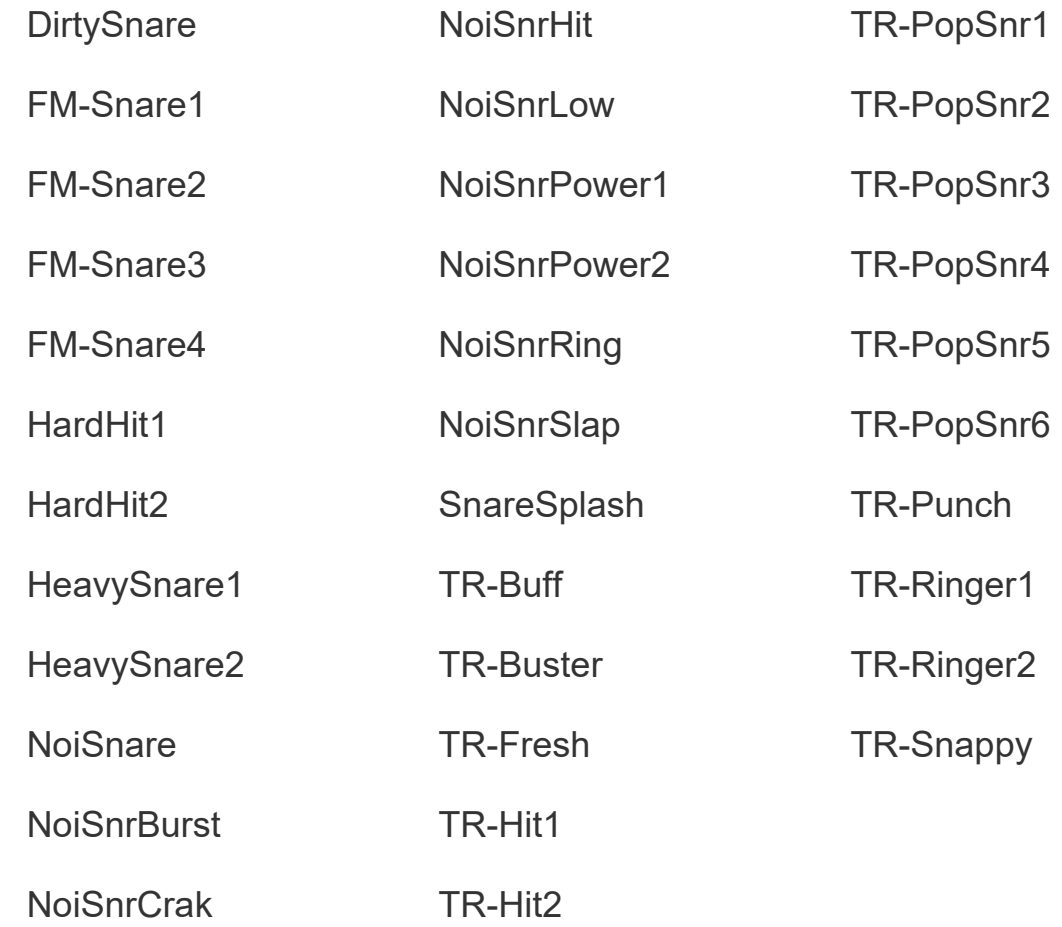

## **Claps**

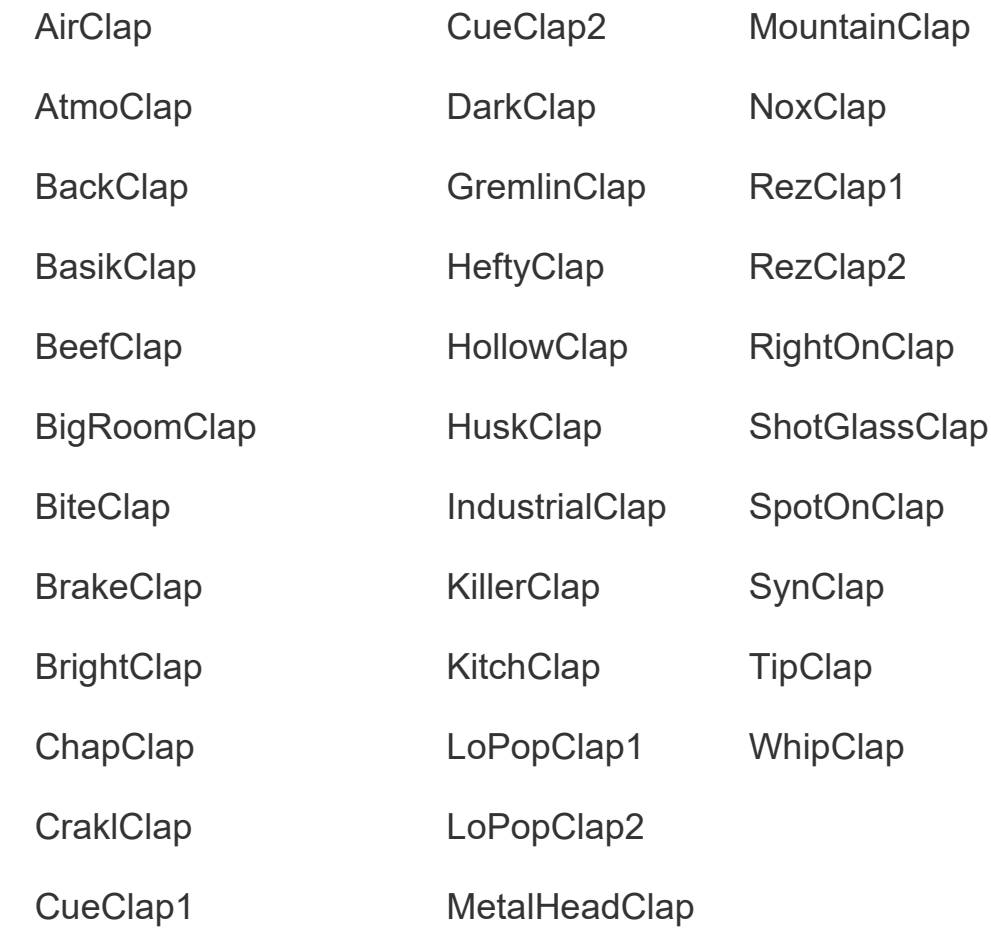

#### **Tom Drums**

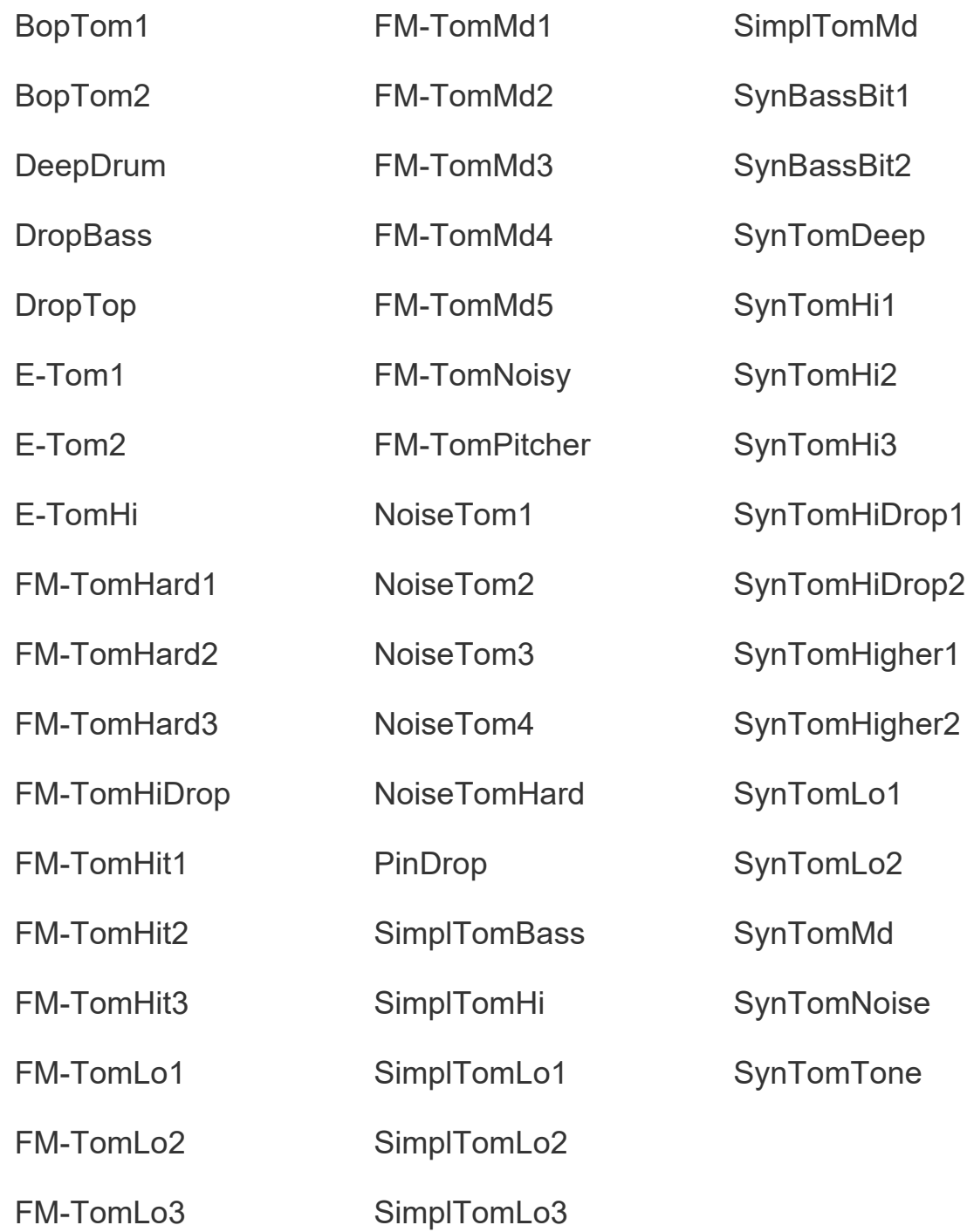

## **Percussion**

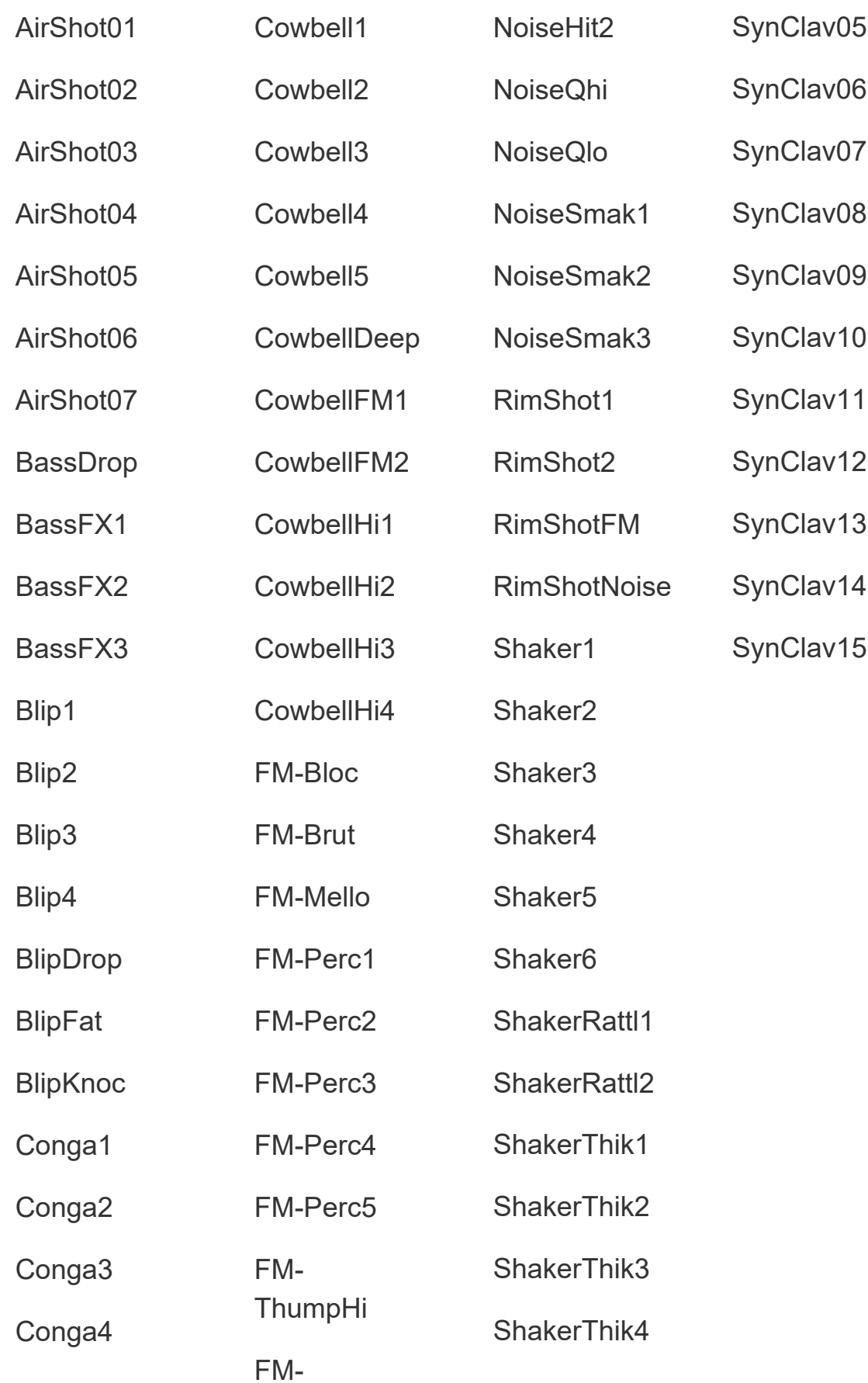

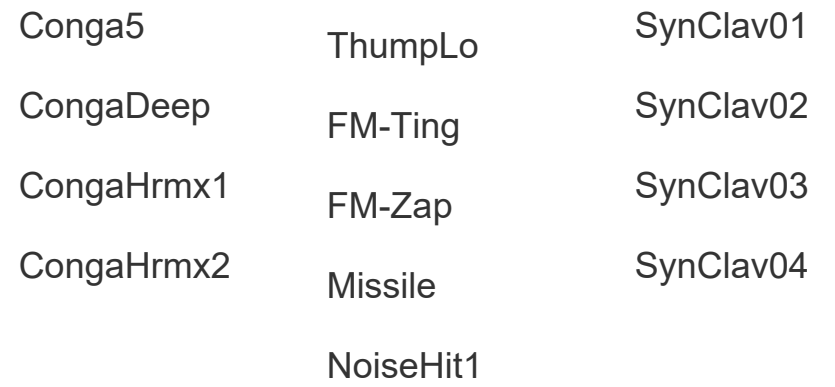

## **HiHats**

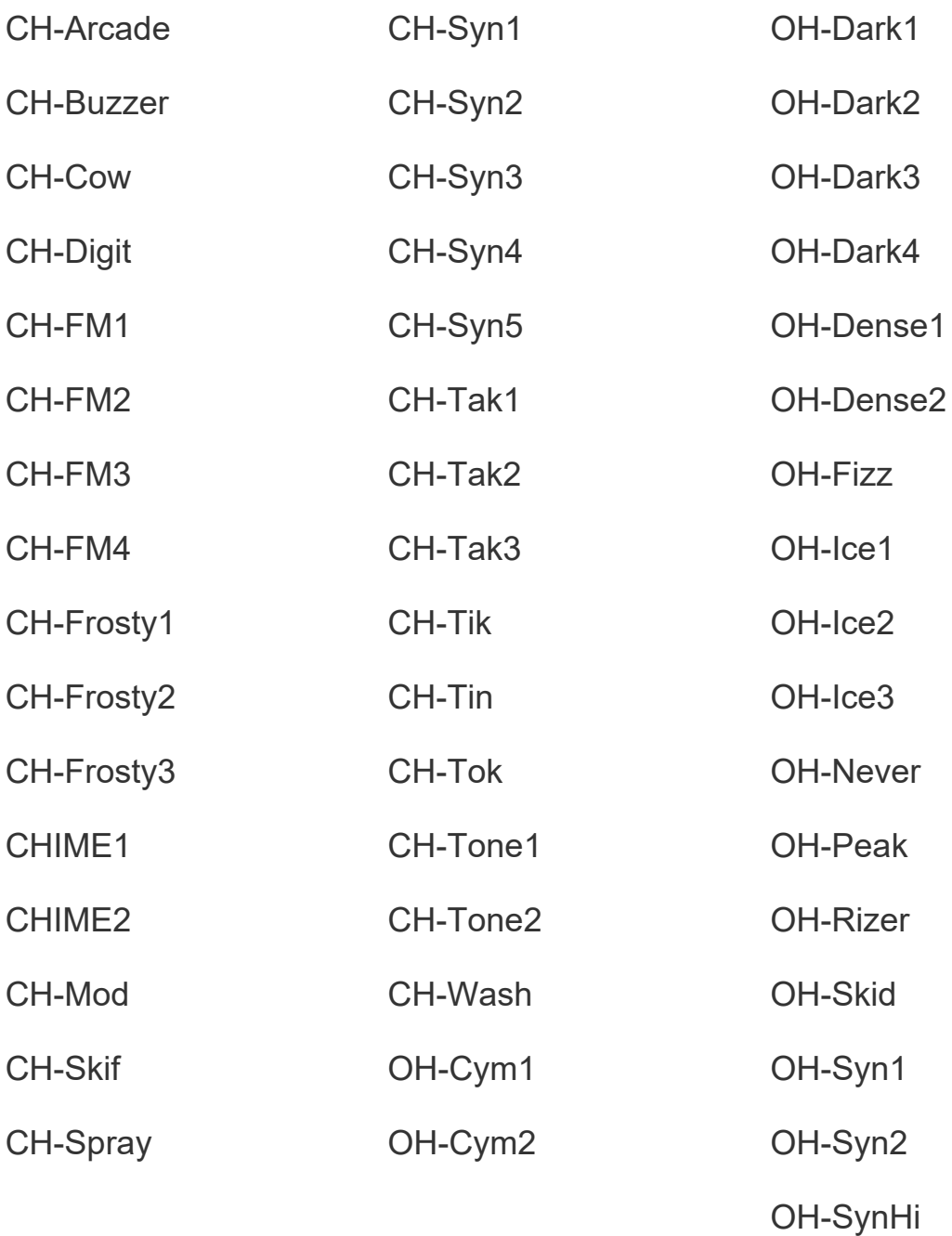

# **Cymbals**

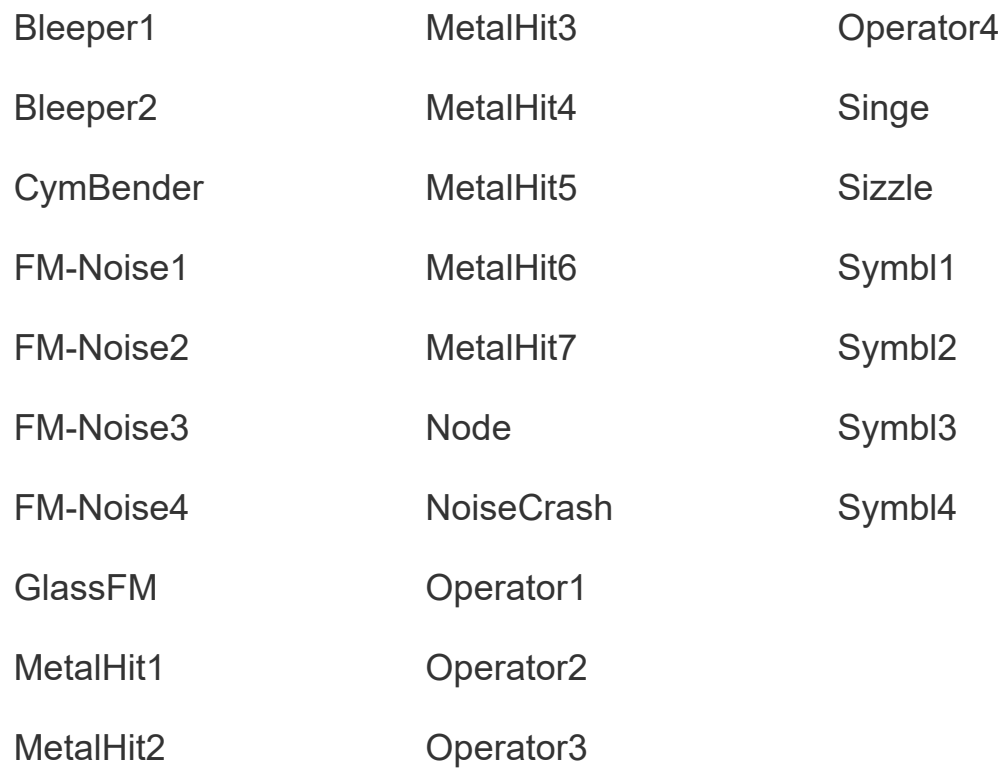